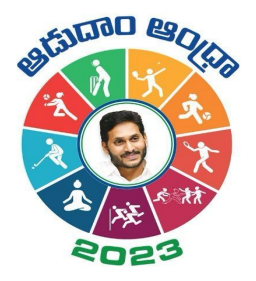

## **Aadudam Andhra**

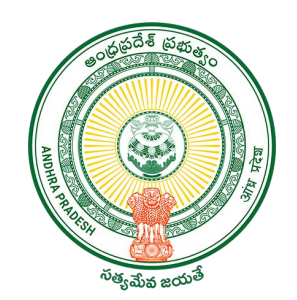

Sports Authority of Andhra Pradesh Government of Andhra Pradesh

**SOP on "Audience- Registration"**

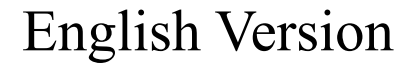

## Introduction

- Aadudam Andhra, a statewide sports tournament is initiated by the Government of Andhra Pradesh. Open to individuals aged 15 and above, this event encourages active living and fosters health awareness. It features competitive and non-competitive sports across 5 levels.
- The player may be a permanent resident of the village or temporarily staying the village/ Town or studying in the village. Towns can participate at GS/WS Level.
- The players who has intentional come to village only for the purpose of playing under Aadudam Andhra tournament is not eligible.
- Players should be above 15 years of age and there is no upper age limit for participation.
- All Government Employees, Sachivalayam employees and volunteers are not eligible to participate in the Aadudam Andhra tournament.
- One player may participate in a maximum of two disciplines only.
- The tournament will be conducted on a knockout basis.
- Events are too conducted for men's and women's separately.

To initiate the registration process as **Audience** with Aadudam Andhra, open your web browser and visit www.aadudamandhra.ap.gov.in Once on the homepage, click on **"Register Now"** button to begin the registration process.

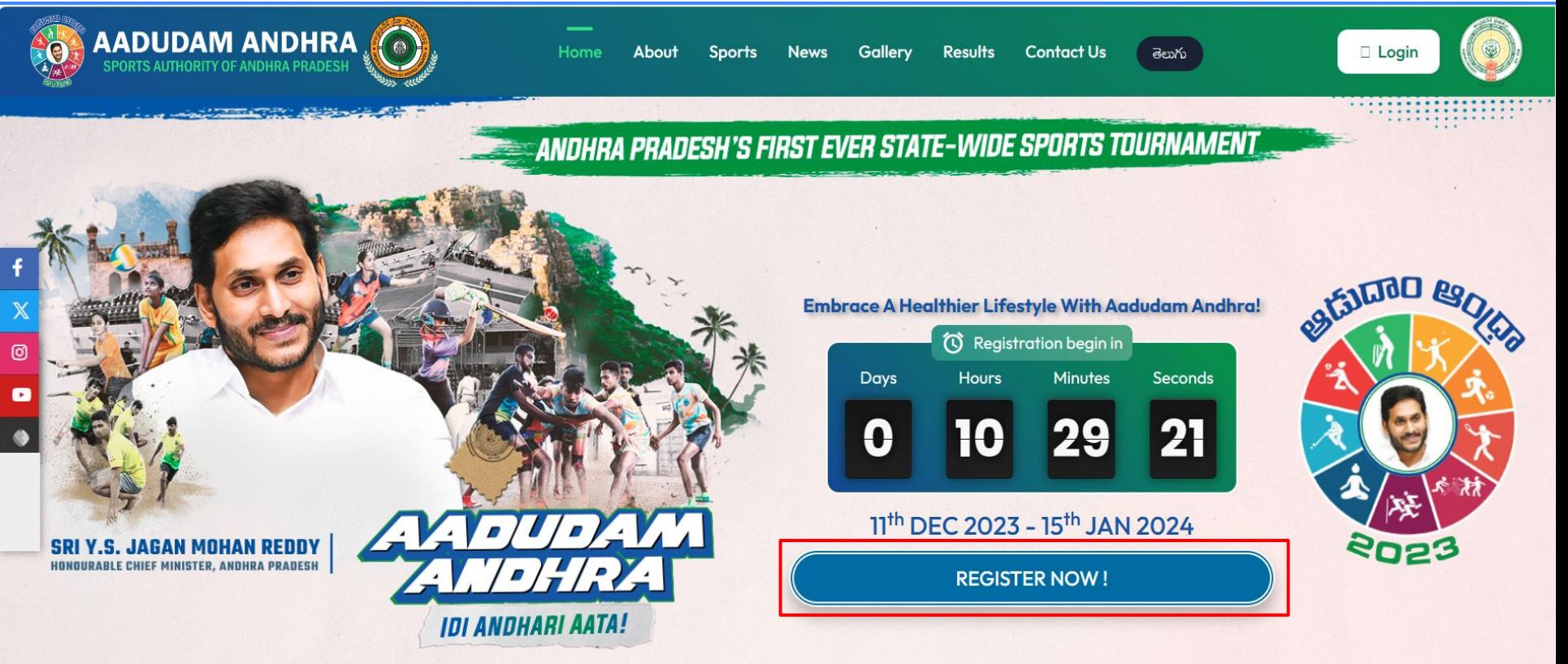

he tournament will commence from 11th December 2023 to 15th January 2024 in five different stages i.e., Village/Ward Secretariat to State Level in five competitive and three non-compe

**News** 

To proceed with your Audience registration process, click on the checkbox next to **Register as Audience,** enter a valid **Aadhaar number** and carefully read the Aadhaar Consent, click on the **"Accept"** button to continue.

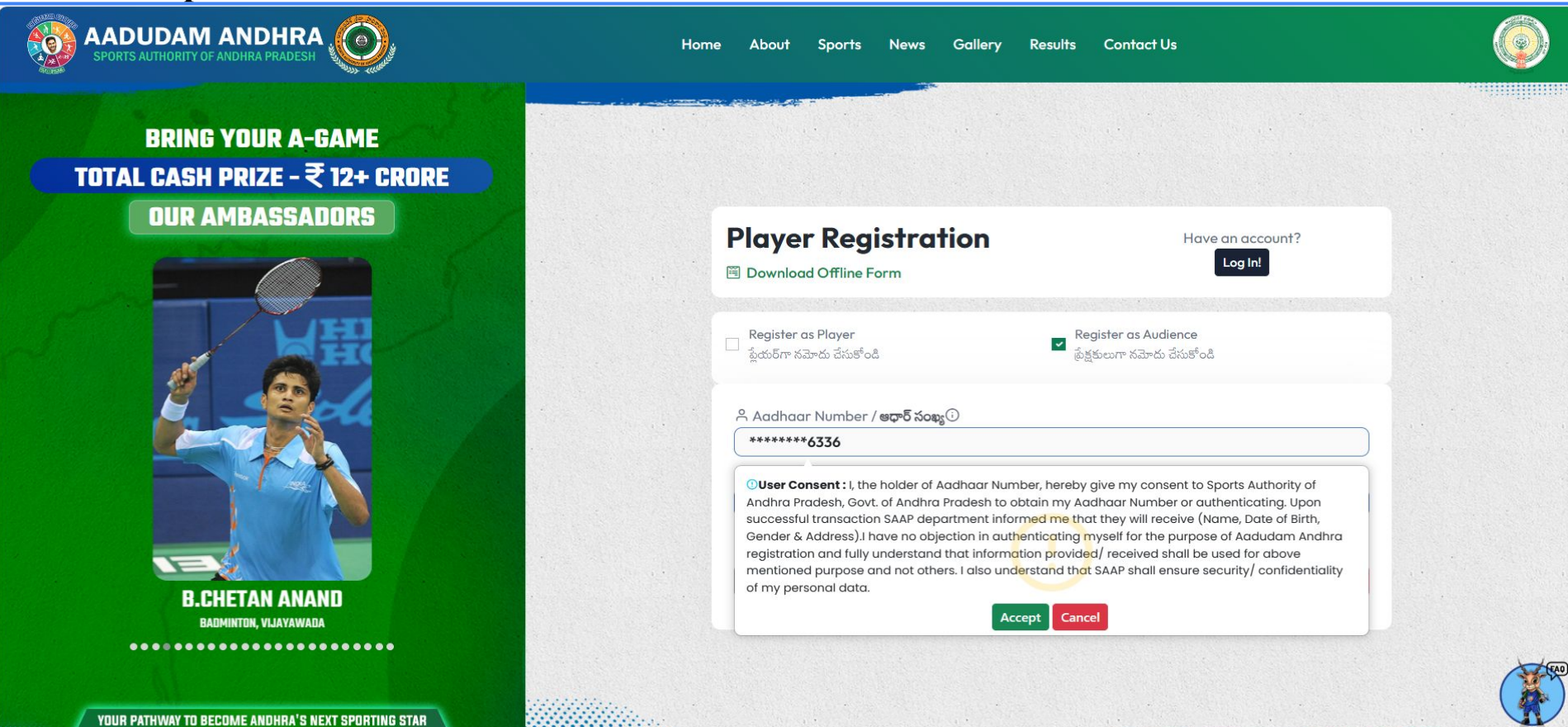

**BEGINS HERE. REGISTER NOW.** 

After confirming Aadhaar Consent, Enter Mobile Number and click on Get OTP

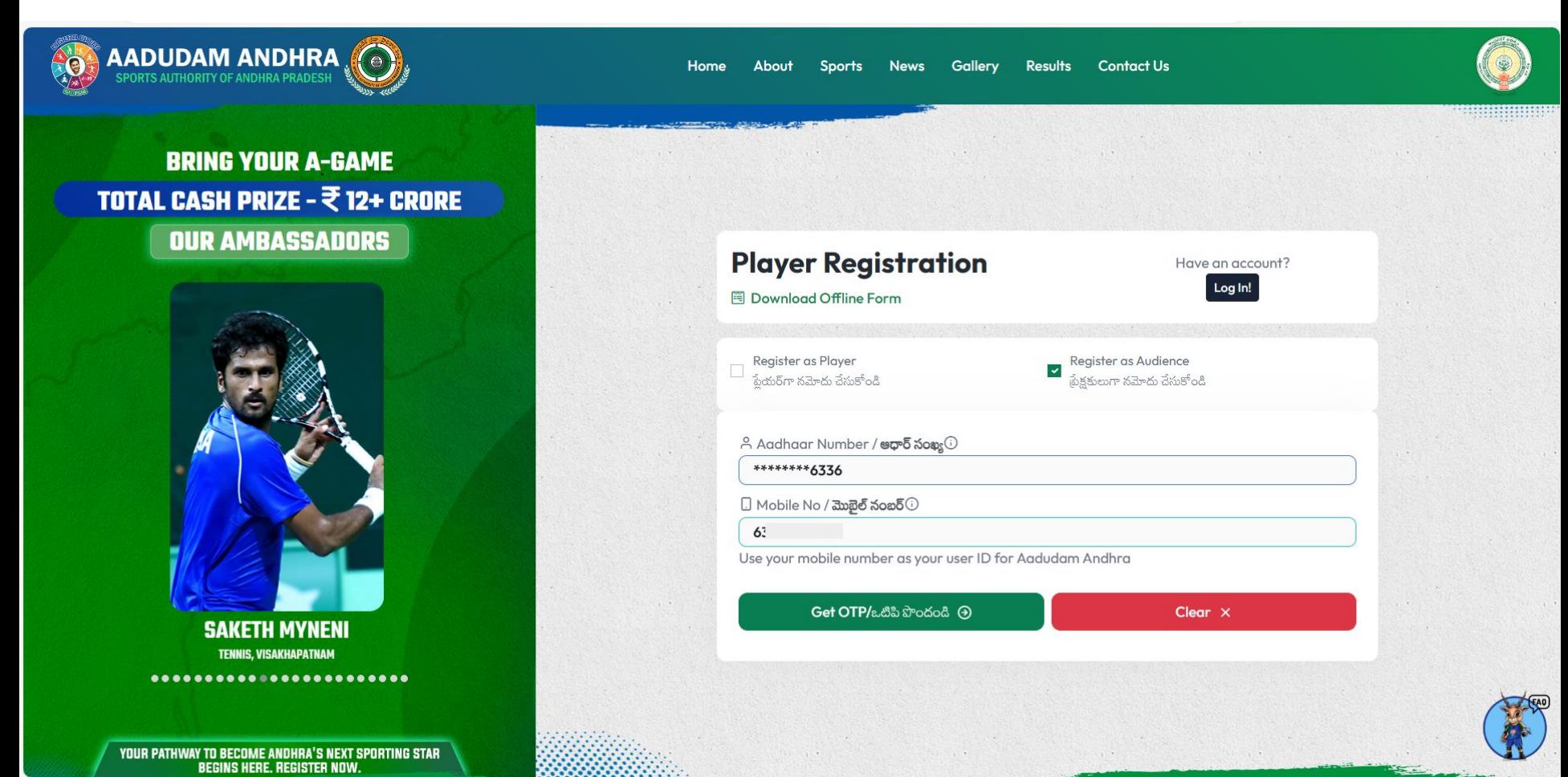

Upon clicking the "Get OTP" button, an OTP will be sent to the mobile number.

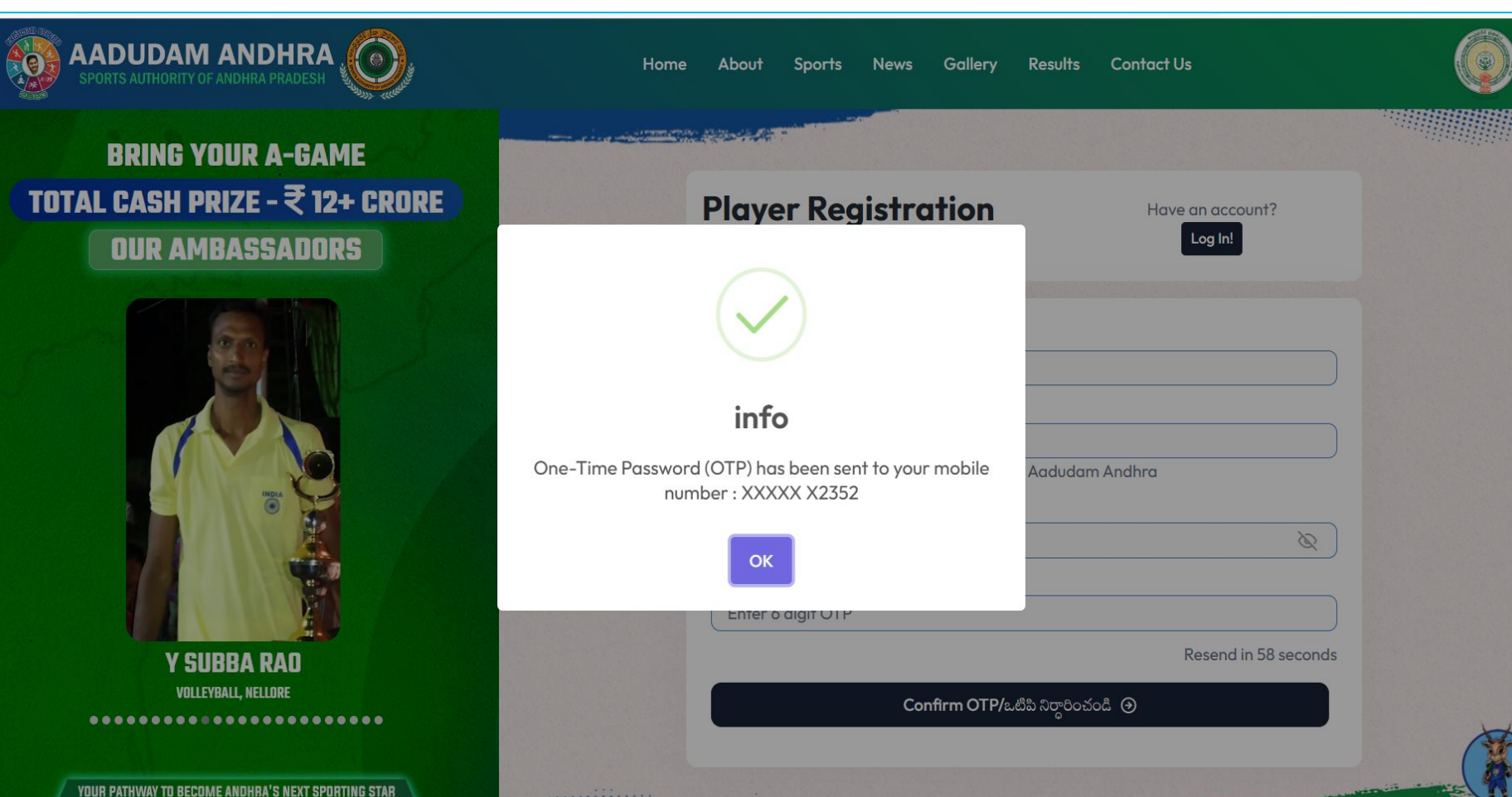

● Please enter the OTP and click on the **Confirm OTP** button.

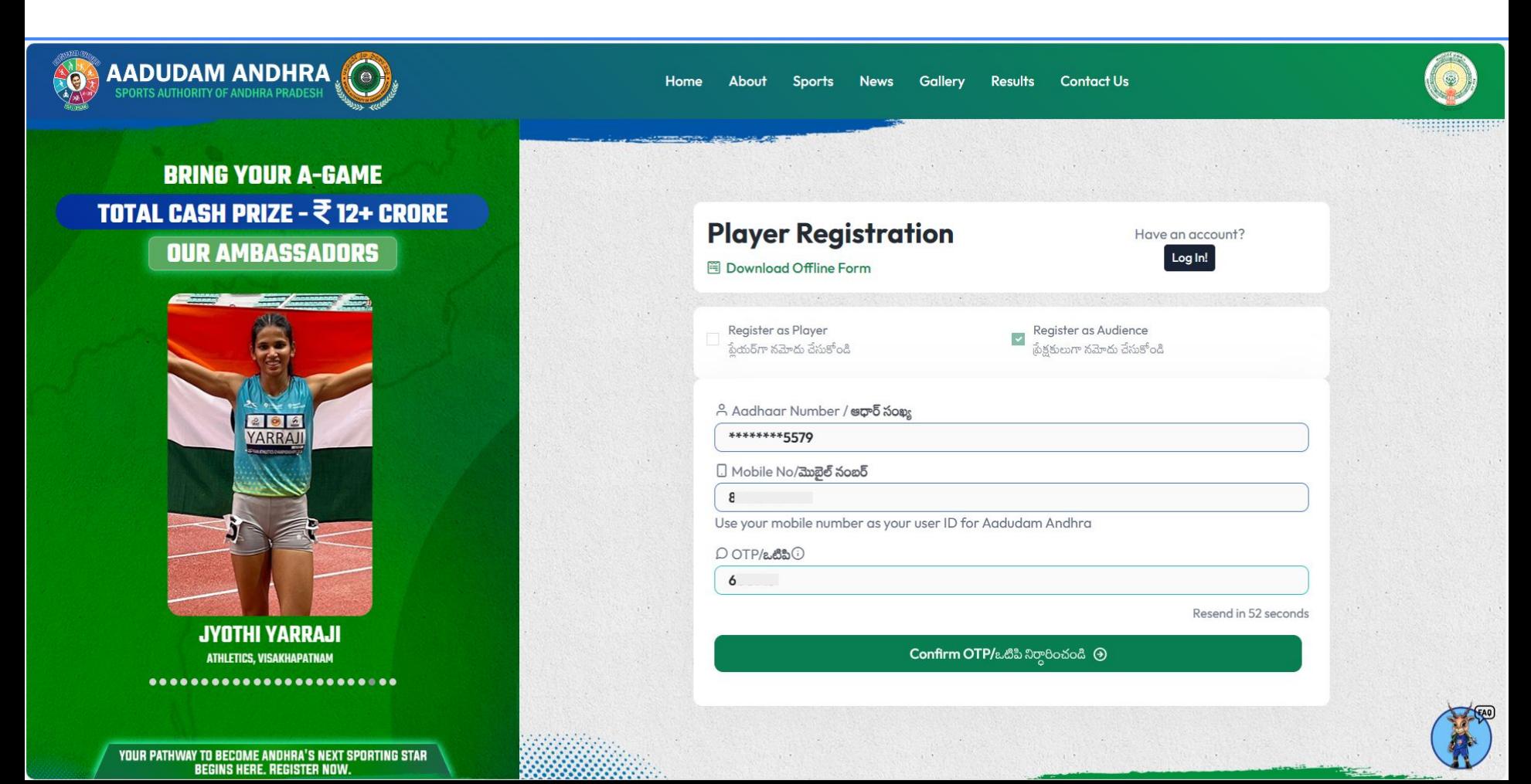

● Upload profile pic and If the individual is already mapped in GSWS household mapping, their details will be auto-populated, and upon confirming that all information aligns appropriately, the user should input the Captcha, select the self-declaration checkbox, and proceed to click on the **"Register"** button.

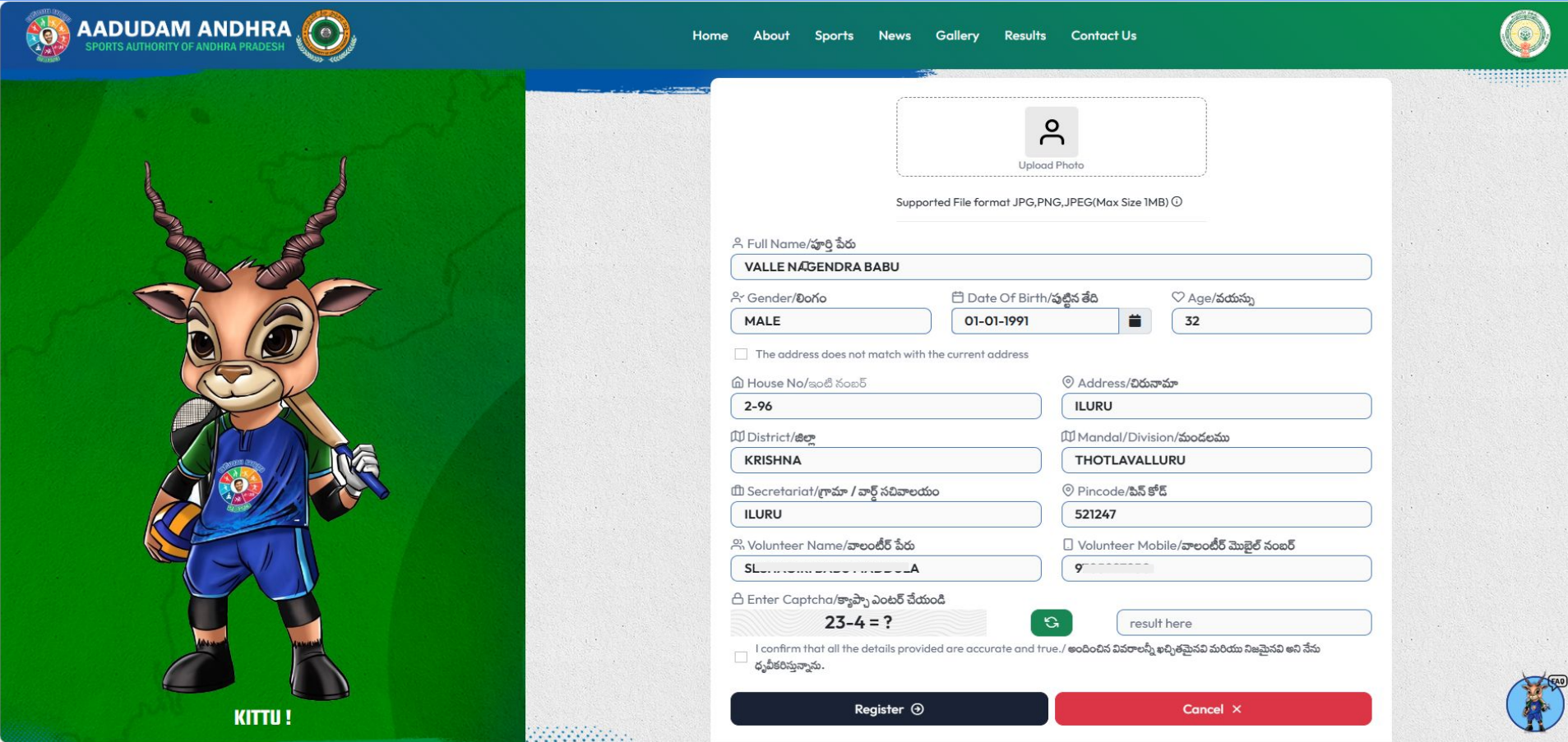

● If the individual address does not match the current address, then click on the check box, enter all the mandatory details, upload the address proof, enter Captcha, click on the self-declaration checkboxes, and click on Register**.**

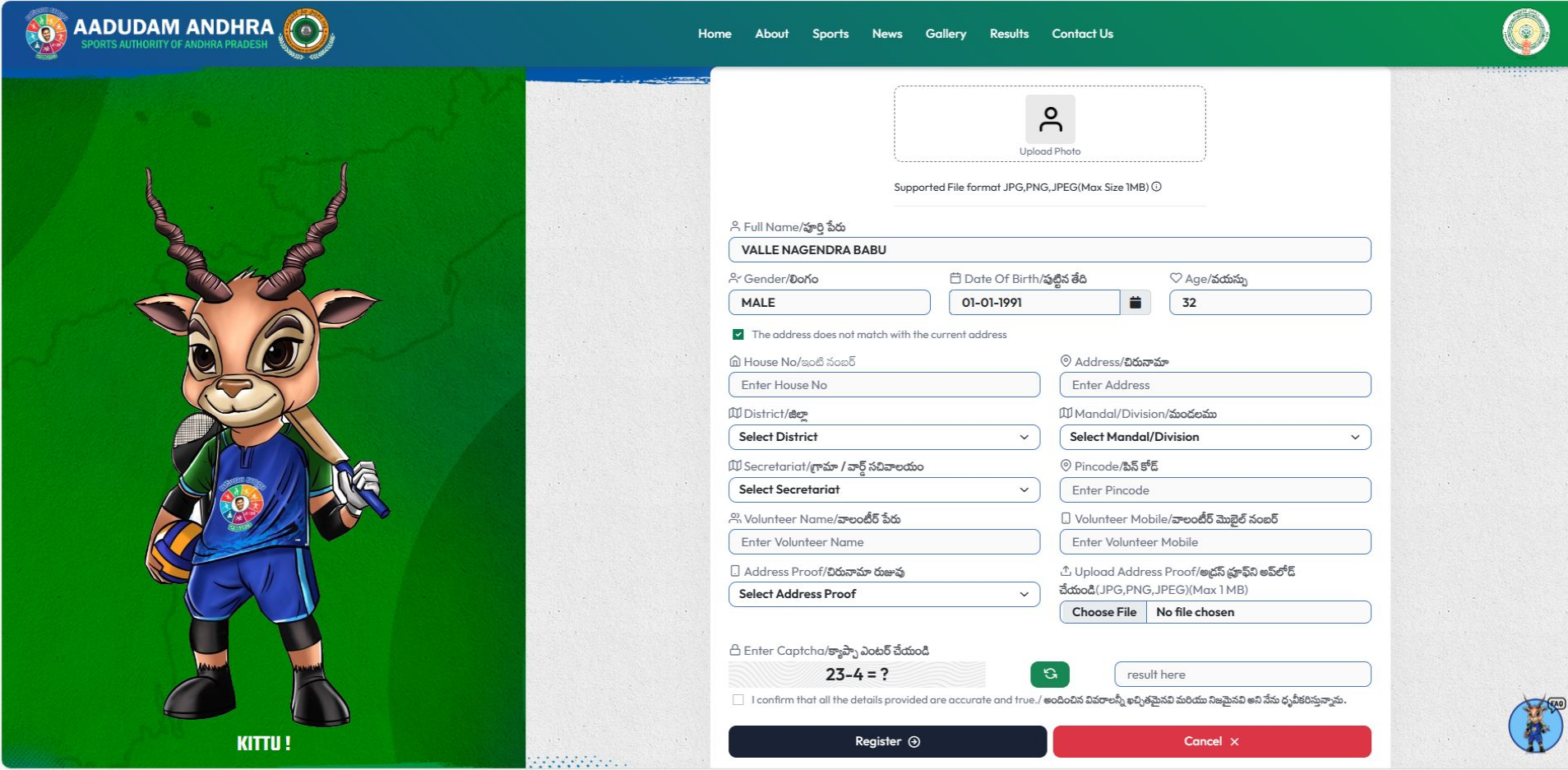

## THANK YOU